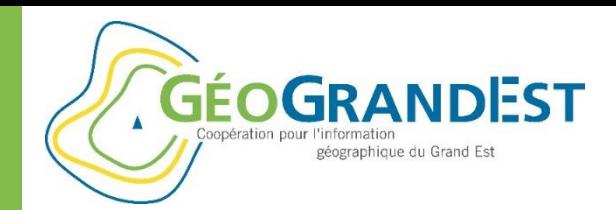

*« GéoGrandEst, le catalogue régional de nos données »*

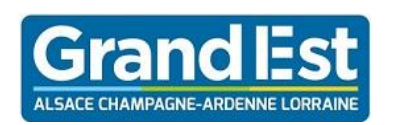

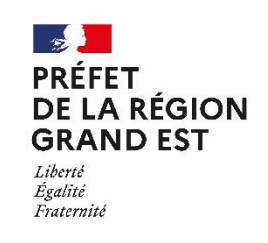

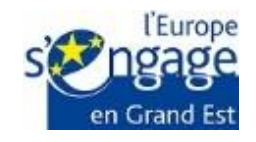

Wébinaire GéoGrandEst – 4 juin 2020 – 10h00/11h30

*https://www.geograndest.fr* | *contact@geograndest.fr* | *@geograndest*

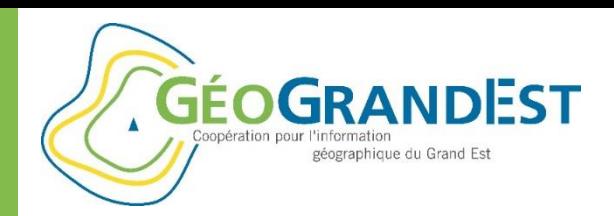

### 4 wébinaires

### **Mieux connaître et exploiter plus efficacement la plateforme GéoGrandEst**

#### Jeudi 28 mai 2020 (10h00/11h30) :

 $\Rightarrow$  Présentation de la plateforme GéoGrandEst : restez connecté & ressourcez-vous sur GéoGrandEst

#### **Jeudi 4 juin 2020 – 10h00/11h30 :**

 **Documenter et décrire mes données géographiques : GéoGrandEst, le catalogue régional de nos données**

#### Jeudi 11 juin 2020 – 10h00/11h30 :

⇒ Mettre en ligne mes données géographiques : partager mes données et mon savoirfaire

#### Jeudi 18 juin 2020 – 10h00/11h30 :

 $\Rightarrow$  Valoriser mes données via une application de cartographie dynamique avec le mViewer

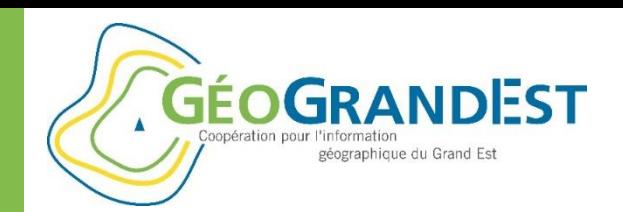

# **Rappel du contexte technique et règlementaire**

Wébinaire GéoGrandEst – 4 juin 2020 – 10h00/11h30

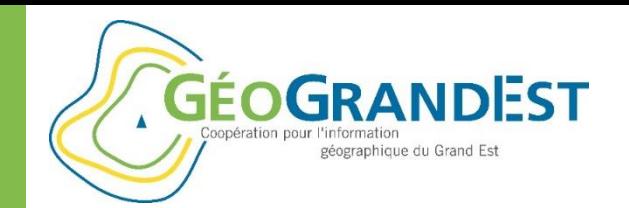

## Le catalogue GéoGrandEst

### **Contexte réglementaire Européen: la Directive Inspire**

- $\Rightarrow$  Création 2007 par Direction générale de l'environnement de la Commission européenne
- **⇒ Objectif**: Etablir en Europe une infrastructure de données géographiques pour assurer l'interopérabilité entre bases de données et faciliter la diffusion, la disponibilité, l'utilisation et la réutilisation de l'information géographique en Europe.
- **⇒ Qui est concerné** ? L'Etat, les Collectivités, EPCI, établissements publics, personnes chargés de missions de service public en rapport avec l'environnement, et toute personne agissant pour leur compte.
- ⇒ Plus d'informations: [http://cnig.gouv.fr/?page\\_id=8991](http://cnig.gouv.fr/?page_id=8991) <https://www.ecologique-solidaire.gouv.fr/directive-europeenne-inspire>

[https://www.geopal.org/upload/gedit/1/file/Inspire\\_pour\\_les\\_neophytes\\_V3.pdf](https://www.geopal.org/upload/gedit/1/file/Inspire_pour_les_neophytes_V3.pdf)

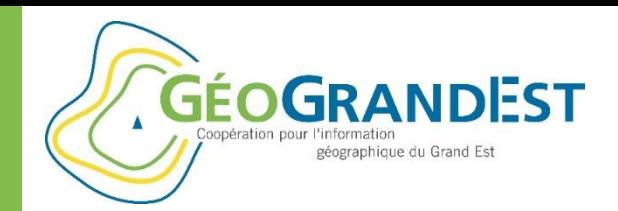

## Le catalogue GéoGrandEst

### **Contexte réglementaire national**

### **La loi NOTRe**

- $\Rightarrow$  La loi NOTRe de 2015 conforte le rôle des régions dans la mutualisation et la redistribution de l'information géographique.
- $\Rightarrow$  Les géo-services proposés par les IDG Régionales sont renforcés.
- $\Rightarrow$  Les lois VALTER 2015 pour la gratuité des données du secteur public et la LEMAIRE 2016 pour une République Numérique favorisent l'ouverture des données (géographiques ou non).
- $\Rightarrow$  Le contexte global encourage l'ouverture de la data et donc, les métadonnées sont un éléments clé de ces politiques.

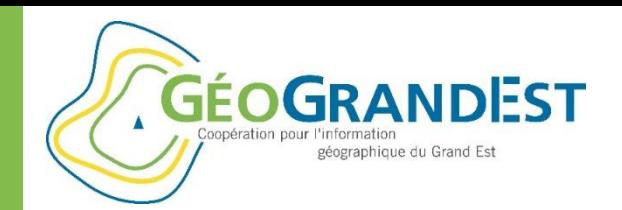

## Le catalogue GéoGrandEst

### **Pourquoi décrire et publier ses métadonnées?**

- $\Rightarrow$  Mettre en avant l'exemplarité et la volonté de transparence de sa structure en matière de gestion de la donnée
- $\Rightarrow$  Valoriser un patrimoine de donnée et ajouter de la valeur à la data
- $\Rightarrow$  Faire connaître sa structure, son savoir-faire et ses compétences
- $\Rightarrow$  S'ouvrir à l'écosystème technologique et économique de son territoire pour être un levier du développement local
- $\Rightarrow$  Répondre aux obligations règlementaires

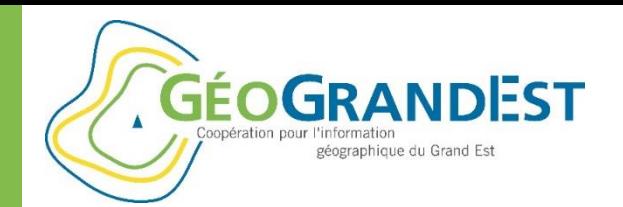

## Le catalogue GéoGrandEst

### **Un service aux partenaires**

- $\Rightarrow$  GéoGrandEst propose à tous ses partenaires un outil pour gérer les MétaDonnées (données géographiques, carte, service visualisation et de téléchargement wms/wfs)
- $\Rightarrow$  Des sessions de formations sont prévues et un accompagnement personnalisé ou assistance technique peut être demandée [contact@geograndest.fr](mailto:contact@geograndest.fr)

### **Un catalogue fédérateur**

- $\Rightarrow$  Il regroupe les fiches des catalogues de tous les organismes contributeurs (hébergées localement ou moissonnées)
- $\Rightarrow$  Il est moissonné par les catalogues nationaux (Géocatalogue et data.gouv.fr)

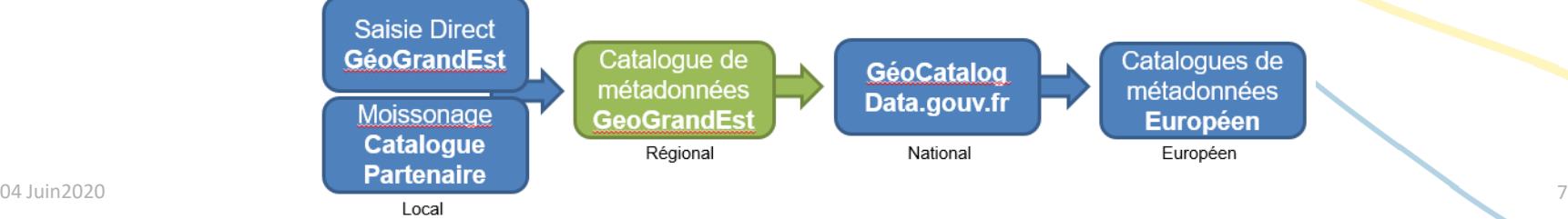

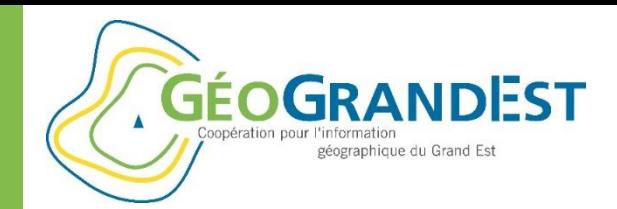

## Le catalogue GéoGrandEst

### **Les Métadonnées dans GéoGrandEst: Un élément central**

- $\Rightarrow$  Solution technique basée sur GeoNetwork, intégrée dans Georchestra
- $\Rightarrow$  Module MD qui fait le lien entre les différents composants de la plateforme, accessible sans authentification
- $\Rightarrow$  2 outils à votre disposition (GéoNetwork Catalogue MD et MD Edit: Editeur XML)

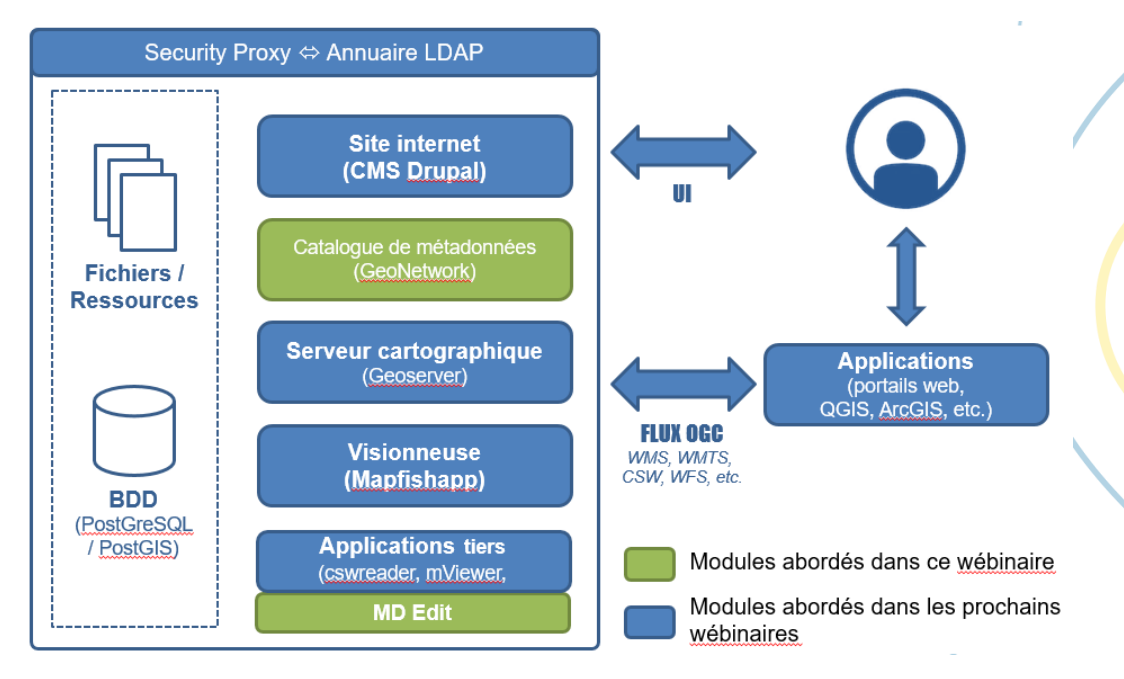

**GÉOGRANDEST** géographique du Grand Est

Documenter et décrire mes données géographiques

## Le catalogue GéoGrandEst

### **Comment accéder au catalogue de Métadonnées de GéoGrandEst ?**

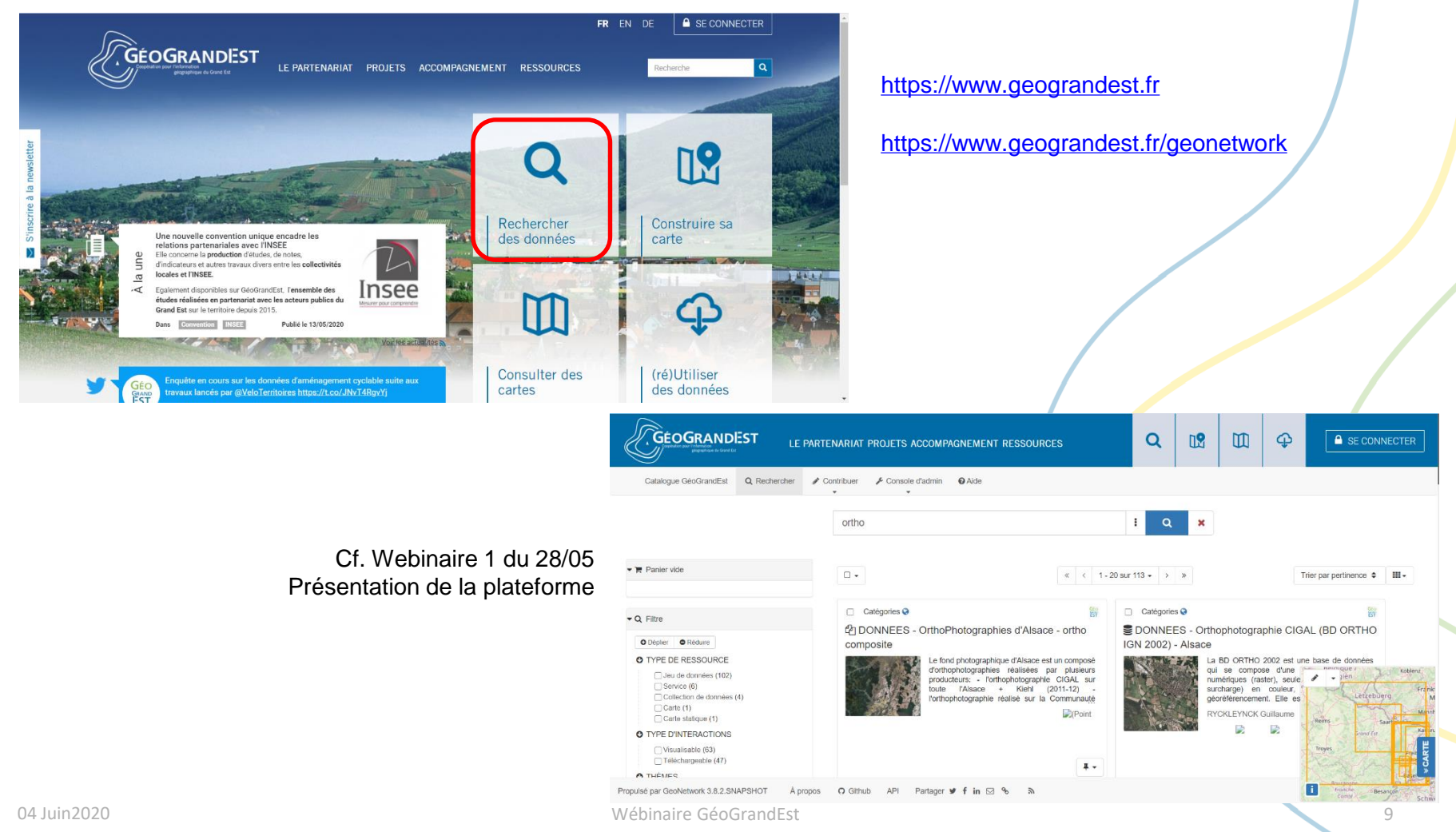

**GÉOGRANDEST** 

Documenter et décrire mes données géographiques

## Le catalogue GéoGrandEst

### **Comment accéder à l'éditeur de Métadonnées sur GéoGrandEst ?**

#### [https://www.geograndest.fr/tools/mdedit2](https://www.geograndest.fr/tools/mdedit2/#!/app/home)

#### A En 2020 mdEdit 2 évolue!

géographique du Grand Est

Pour plus d'information, consultez la page suivante ou contactez nous directement via l'adresse contact@geograndest.fr.

#### Bienvenue sur mdEdit 2!

mdEdit permet de décrire simplement vos données géographiques conformément à la règlementation en vigueur (directive européenne Inspire et open data).

C'est une application conviviale et facile d'utilisation. Elle nécessite cependant quelques connaissances en matière de géomatique pour remplir les fiches de façon optimale (système de projection, emprise géographique, etc.).

◆ Choisissez un modèle de formulaire dans la liste de droite et c'est partie! Il ne vous reste plus qu'à saisir les information demandées.

of mdEdit 2 vous permet à tout moment de sauvegarder votre travail au format XML (ISO 19139) et de recharger une fiche pour la modifier ou la compléter.

← Vous pouvez sauver une fiche partiellement remplie pour la recharger ultérieurement comme base de travail.

C Vous pouvez également changer de vue à tout moment via la liste de sélection en haut à droite du formulaire. Attention cependant, si vous revenez sur l page d'accueil, l'ensemble des informations saisies sont permdues.

#### Cf. Présentation Guillaume

#### Modèles de formulaires disponibles

**S** Formulaire mdEdit

Formulaire de saisie des métadonnées issu de mdEdit Attention: ce formulaire sera désactivé prochainement. Privilégiez l'utilisation du formulaire mdEdit 2 ci-dessous. Modèle par défaut: vide

#### **Secondalized Formulaire model of 2**

Formulaire de saisie des métadonnées de mdEdit 2. Il est basé sur un système d'onglets verticaux servant de sommaire dans l'affichage des différents groupes de champs. Modèle par défaut: données ouvertes

#### **S** Formulaire LIVE

Formulaire de saisie des fiches de métadonnées du Laboratoire Image Ville Environnement - UMR 7362 CNRS- UNISTRA Modèle par défaut: vide

**All** Formulaire pour les cartes Formulaire de saisie des fiches de métadonnées de cartes. Modèle par défaut: carte

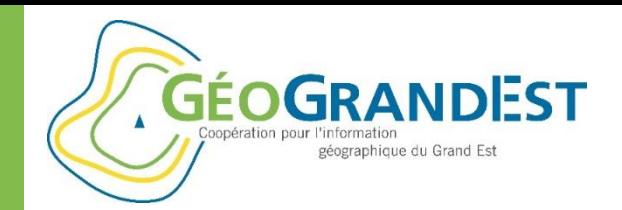

## Le catalogue GéoGrandEst

### **Les Métadonnées GéoGrandEst en quelques chiffres**

- Plus de **11 800 fiches** de métadonnées
- **⇒ Dont 5 300 données et 530 cartes** documentées
- **3 700 données visualisables**
- **2 900 données téléchargeables**

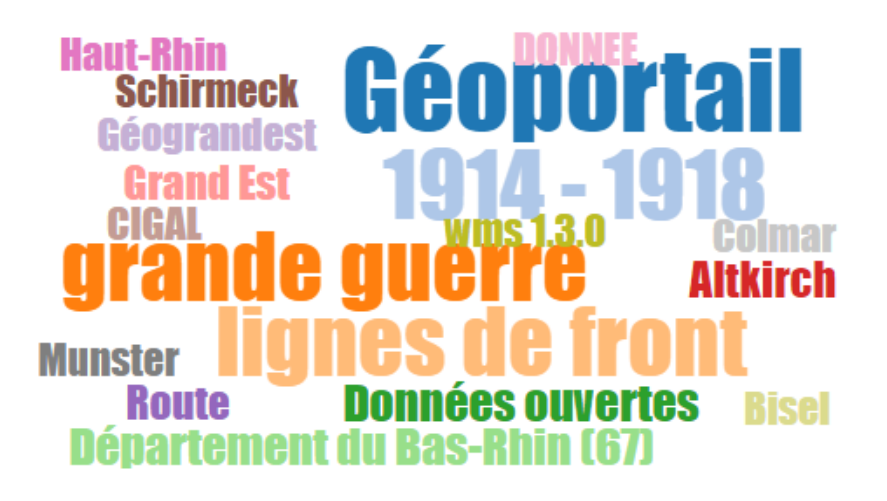

<http://dashboard.geocatalogue.fr/daobs/dashboard/#/dashboard/solr/G%C3%A9oGrandEst>

### Le catalogue GéoGrandEst

#### **Les Métadonnées GéoGrandEst en quelques chiffres**

**GÉOGRANDEST** 

géographique du Grand Est

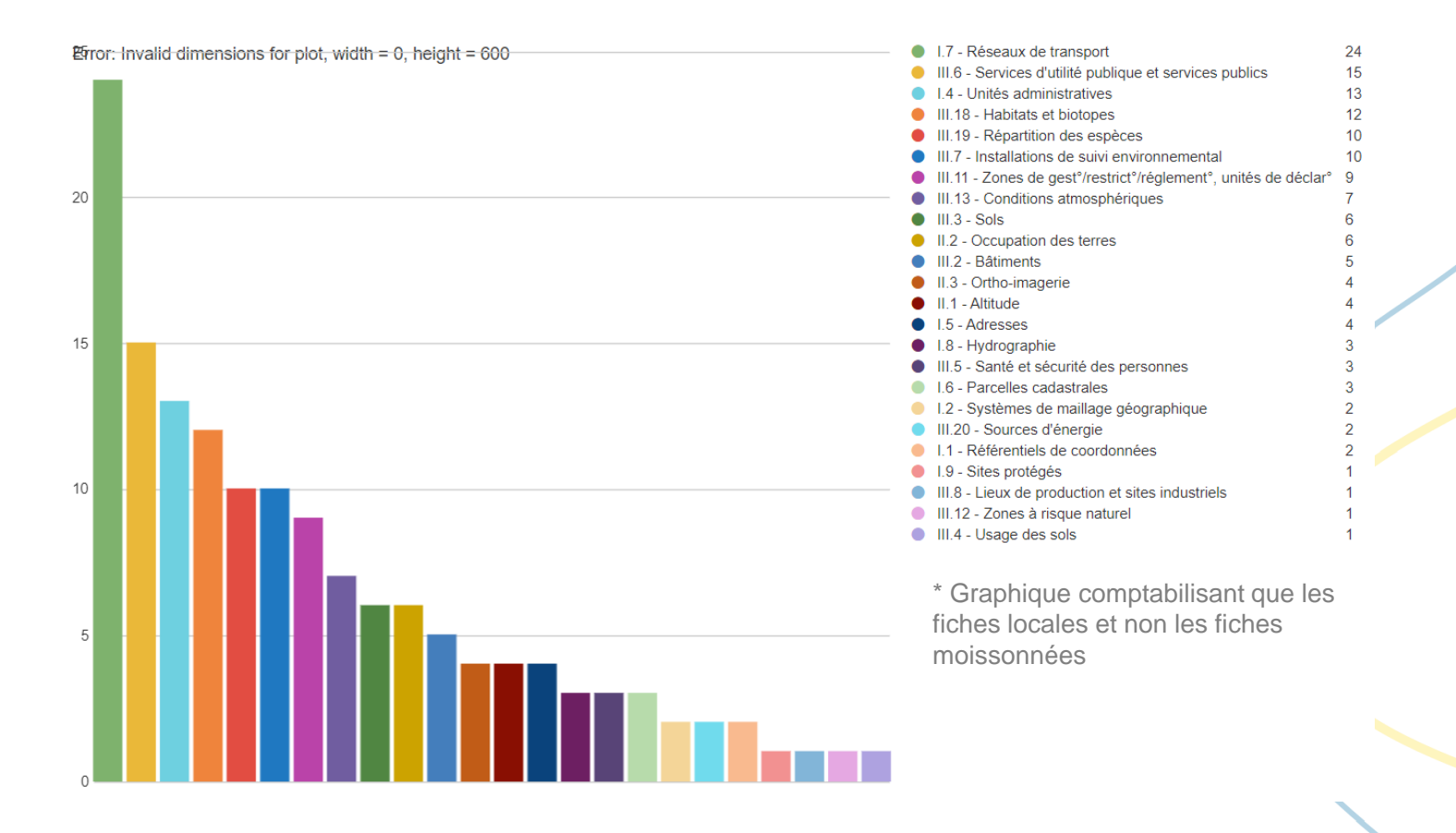

<http://dashboard.geocatalogue.fr/daobs/dashboard/#/dashboard/solr/G%C3%A9oGrandEst>

04 Juin2020 Wébinaire GéoGrandEst 12

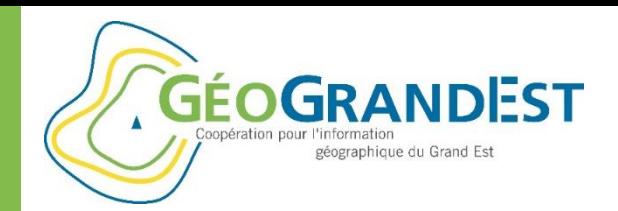

### Le catalogue GéoGrandEst

### **Inspire et Métadonnées**

 $\Rightarrow$  Ne pas voir cela comme des contraintes, mais des opportunités:

- Définition d'un cadre technique d'interopérabilité entre plateformes
- Faciliter le partage et la réutilisation des données disponibles
- Effet renforcé si tout le monde participe à la démarche
- $\Rightarrow$  La plateforme GéoGrandEst vous propose gratuitement un outil pour gérer et partager vos Métadonnées.
- ⇒ L'équipe GéoGrandEst est à votre écoute ! [contact@geograndest.fr](mailto:contact@geograndest.fr)

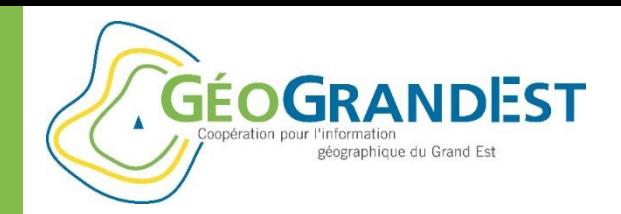

### Wébinaire 2 – 4 juin 2020

### **Savoir comment décrire ses données et publier des fiches de métadonnées sur la plateforme**

- 1. Rappel du contexte technique et règlementaire Antoine RICHARD
- **2. Décrire ses données via un formulaire simple de saisie – Guillaume**  RYCKELYNCK
- 3. Publier et mettre à jour ses fiches de métadonnées Brigitte CREUSEL

**GÉOGRANDEST** géographique du Grand Est

Documenter et décrire mes données géographiques

# **Décrire ses données via un formulaire simple de saisie**

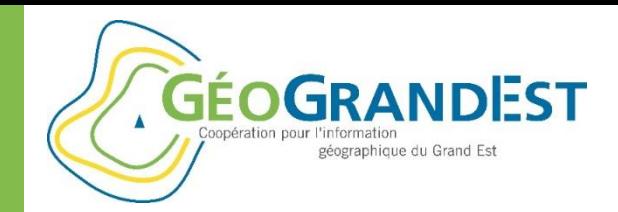

## Décrire une donnée

### **3 scénarios**

- 1. J'ai un catalogue interopérable et tous les outils utiles et nécessaires:
	- **Je contacte GéoGrandEst pour que mon catalogue soit moissonné par la plateforme**
- 2. J'ai un catalogue ou au moins une solution partielle, mais j'ai besoin d'un appui
	- **Je contacte GéoGrandEst pour être accompagner dans ma démarche**
- 3. Je n'ai pas de catalogue ni d'outils pour décrire mes données
	- **GéoGrandEst peut m'apporter des outils et un appui pour décrire et partager mes données**

### **[contact@geograndest.fr](mailto:contact@geograndest.fr)**

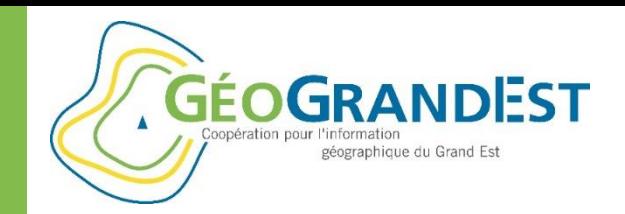

### Les étapes

#### **Etape 1: Préparer ma publication**

#### **Etape 2: Décrire ma donnée via mdEdit**

#### **Etape 3: Enregistrer et publier ma fiche de métadonnées**

#### **Etape 4: Mettre à jour la fiche de métadonnées**

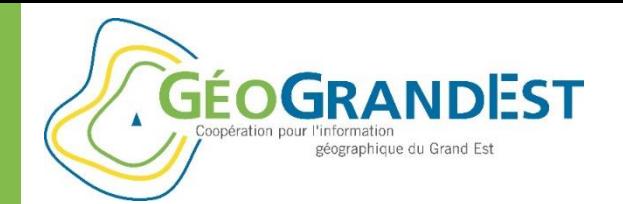

### ETAPE 1

# Préparer ma publication

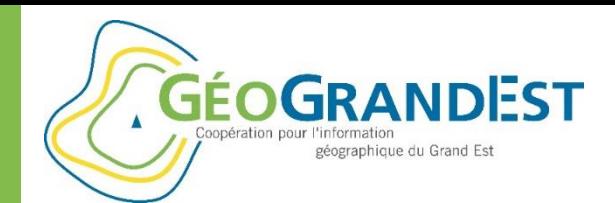

## Etape 1: préparer ma publication

#### **Prérequis:**

- $\Rightarrow$  Connaître sa donnée
	- Description technique (projection, emprise, etc.)
	- Licence et droits de diffusion (par défaut: « open data »)
- $\Rightarrow$  Recueillir et disposer des ressources et fichiers utiles
	- Fichiers de ressources (documents, logos, donnée, etc.)
	- Ou lien URL vers ces ressources
- $\Rightarrow$  Définir:
	- Identifiant de ma donnée Recommandation CNIG : « *FR-SIREN-NOM\_DE\_MA\_JOLIE\_DONNEE\_2020* » Exemple: « FR-200052264-BDOCS\_GEOGRANDEST\_2020 »

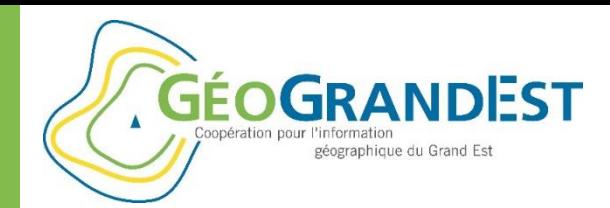

## Etape 1: préparer ma publication

**Les métadonnées:** des informations essentielles et une histoire de liens

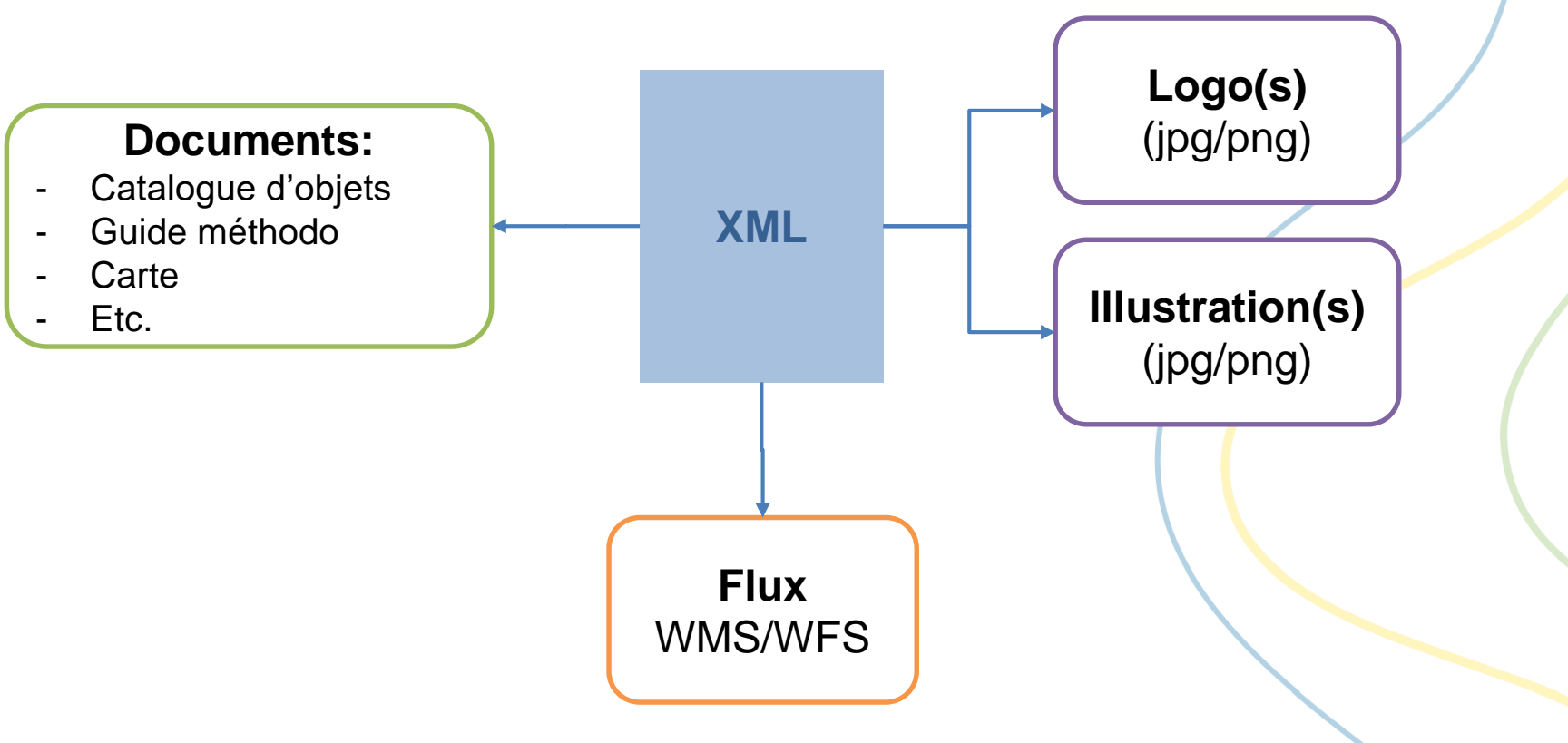

**GÉOGRANDEST** géographique du Grand Est

Documenter et décrire mes données géographiques

### ETAPE 2

# Décrire ma donnée

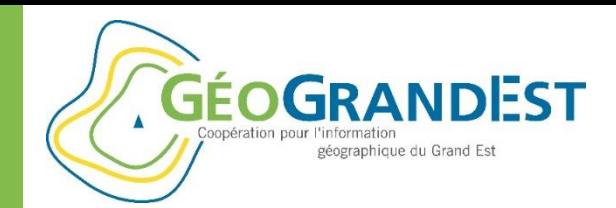

## Etape 2: décrire ma donnée

#### **mdEdit 2:**

- $\Rightarrow$  Application de saisie de fiches de métadonnées
- $\Rightarrow$  Utilisation possible en mode non authentifié:  $\Box$  (c) CIGAL / GéoGrandEst 2020
	- Générer des fichiers XML conformes à la directive Inspire ISO 19115/19139
	- Les déposer sur la plateforme GéoGrandEst ou les importer dans mon catalogue de métadonnées

 $\Rightarrow$  Utilisation possible en mode authentifié:

ا ها (c) CIGAL / GéoGrandEst 2020

- Créer et éditer les fiches directement sur le serveur
- Ajouter des ressources liées aux fiches de métadonnées
- Nécessite de disposer d'un compte et des droits adaptés

### <https://www.geograndest.fr/tools/mdedit2>

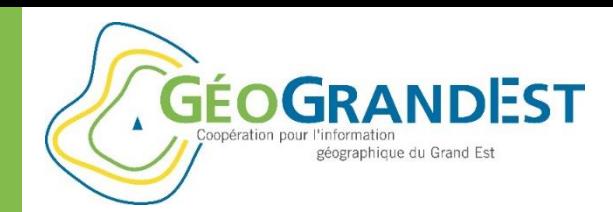

**S'authentifier:**

Documenter et décrire mes données géographiques

### Etape 2: décrire ma donnée

## (c) CIGAL / GéoGrandEst 2020 Entrez votre identifiant et votre mot de passe. Identifiant: Mot de passe: **SE CONNECTER** S'inscrire - Mot de passe oublié ? (c) CIGAL / GéoGrandEst 2020

#### **O** mdEdit2

#### Bienvenue sur mdEdit 2!

Un moyen simple pour décrire vos données géographiques ou non et vos cartes conformément à la règlementation en vigueur.

mdEdit 2 est une application facile d'utilisation qui permet de documenter efficacement vos données pour répondre à la directive européenne Inspire et à l'open data. Naturellement il est nécessaire de bien connaître la ressource à documenter et d'avoir, le cas échéant, quelques notions en matière de géomatique (système de projection, emprise géographique, etc.).

E Mode d'emploi : choisissez un formulaire dans la liste de droite et c'est parti! Il ne vous reste plus qu'à saisir les information demandées.

C Vous pouvez à tout momment sauvegarder votre travail sous forme d'un fichier XML (ISO 19139) et le recharger pour le modifier ou le compléter.

C Vous pouvez sauver une fiche partiellement remplie pour l'utiliser ultérieurement comme modèle.

C Vous pouvez changer de vue via la liste de sélection en haut à droite du formulaire.

C Pour les partenaires GéoGrandEst authentifiés, il est possible de gérer directement vos fichiers XML sur le serveur mutualisé (Pydio).

Pour plus d'information, consultez l'aide en ligne ou nous contacter.

#### Vous êtes perdu et ne savez pas par où commencer ?

Laissez-vous quider par l'assistant!

C) CIGAL / GéoGrandEst 2020

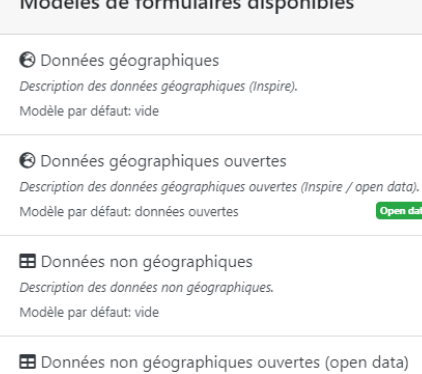

 $\mathbf{M}$  and  $\mathbf{M}$  and  $\mathbf{M}$  are the set of  $\mathbf{M}$ 

ata) Description des données non géographiques ouvertes (open data). Open data Modèle par défaut: données ouvertes

**III** Cartes Description de cartes statiques et dynamique. Modèle par défaut: carte

#### Gestion des métadonnées

El Liste de vos fichiers XML Créer, modifier et supprimer vos fichiers XML directement sur le serveur GéoGrandEst.

Aide - Mentions légales - FR ▲

pen data

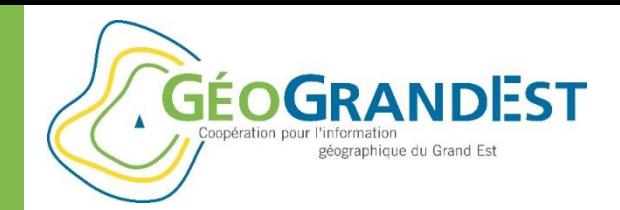

### Etape 2: décrire ma donnée

#### **Lister les fiches de son répertoire:**

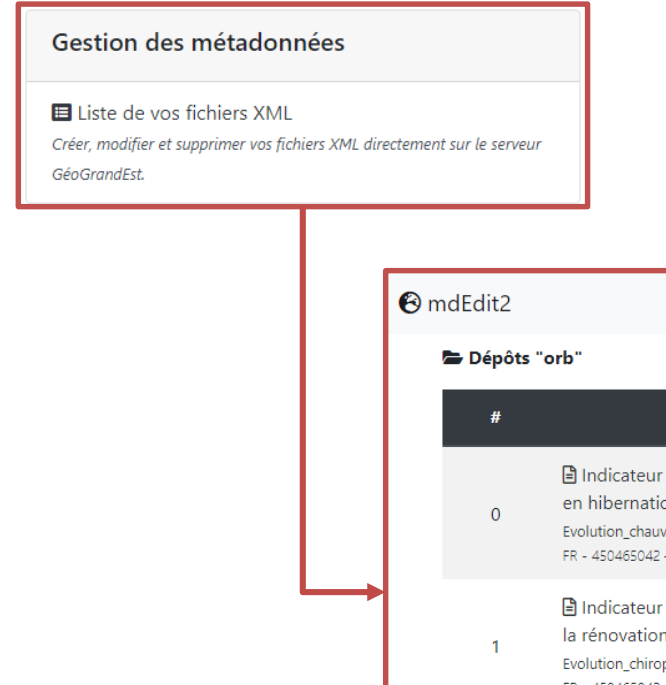

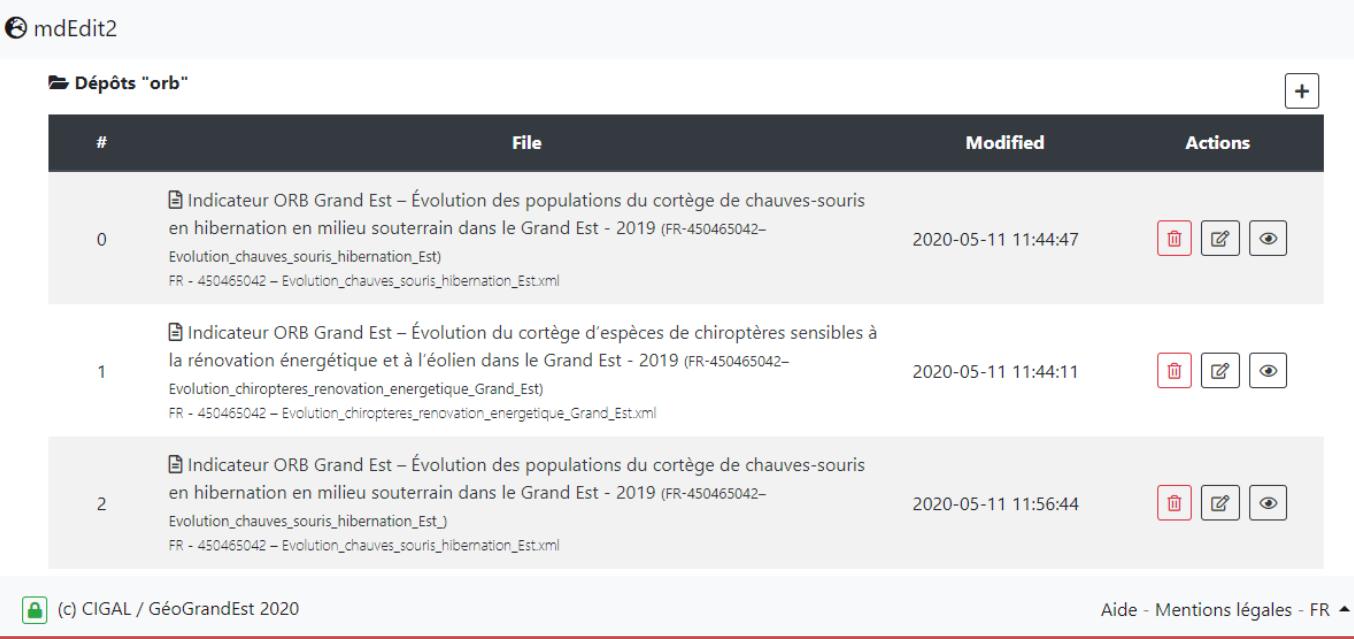

**GÉOGRANDEST** géographique du Grand Est

Documenter et décrire mes données géographiques

### Etape 2: décrire ma donnée

#### **Ajouter/créer une nouvelle fiche:**

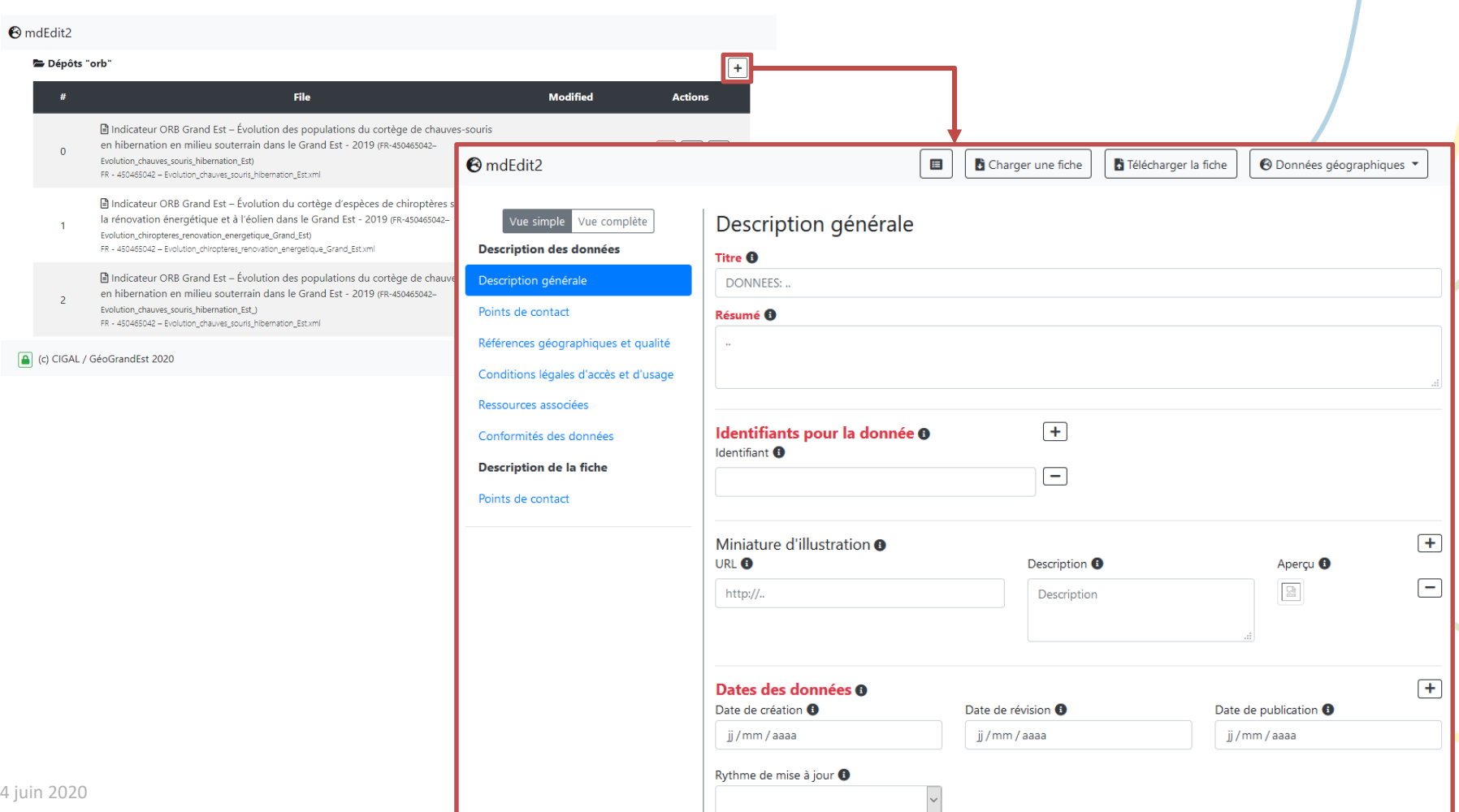

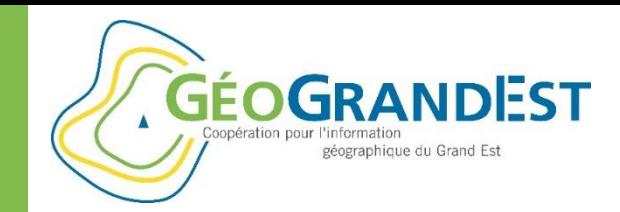

### Etape 2: décrire ma donnée

#### **Modifier le formulaire de saisie** (si nécessaire) **:** *Formulaire spécifique avec liste des champs à remplir*

#### El Données non géographiques ouvertes (open data)

- Données géographiques
- Données géographiques ouvertes
- Données non géographiques
- Cartes
- Consultation

#### **Choisir un modèle de fiche** (si nécessaire) **:**

*Ensemble d'information pré-remplie pour un formulaire*

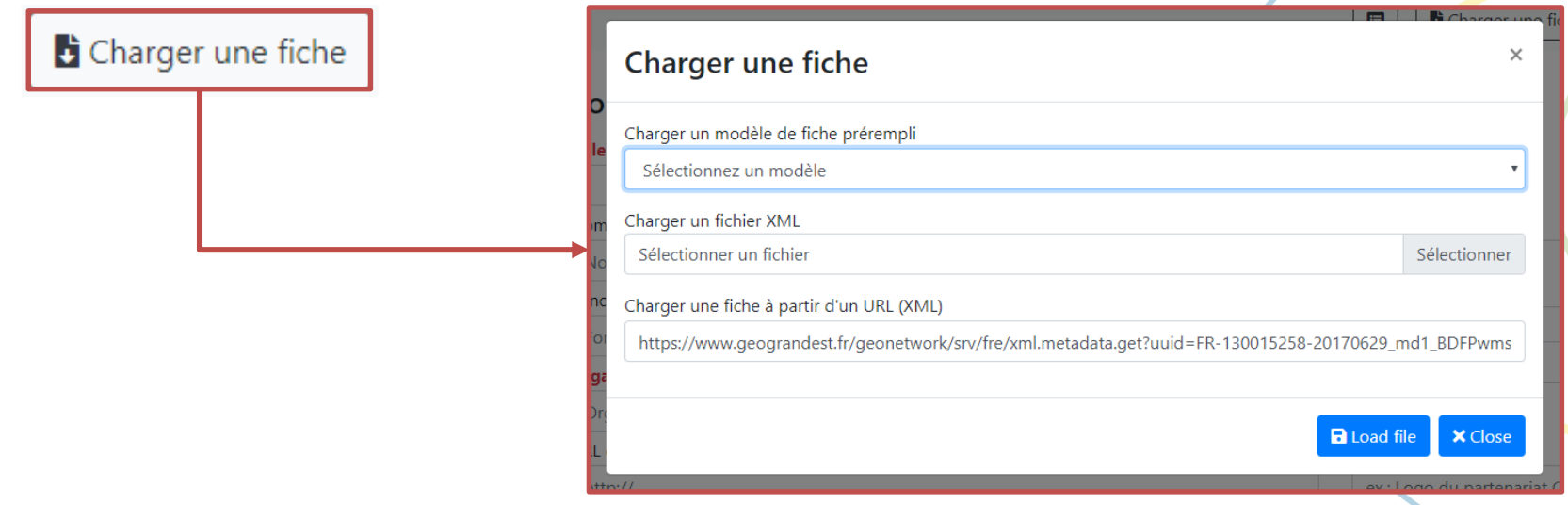

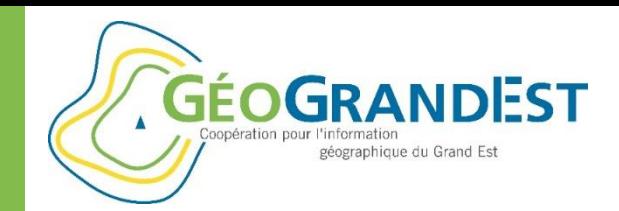

### Etape 2: décrire ma donnée

Vue complète

Vue simple

#### **Le menu de navigation** (à gauche de l'écran)**:**

- Formulaire découpé en « sections »
- Par défaut la « vue simple » n'affiche que les principales sections
- La « vue complète » donne accès à des champs supplémentaires spécifiques et techniques

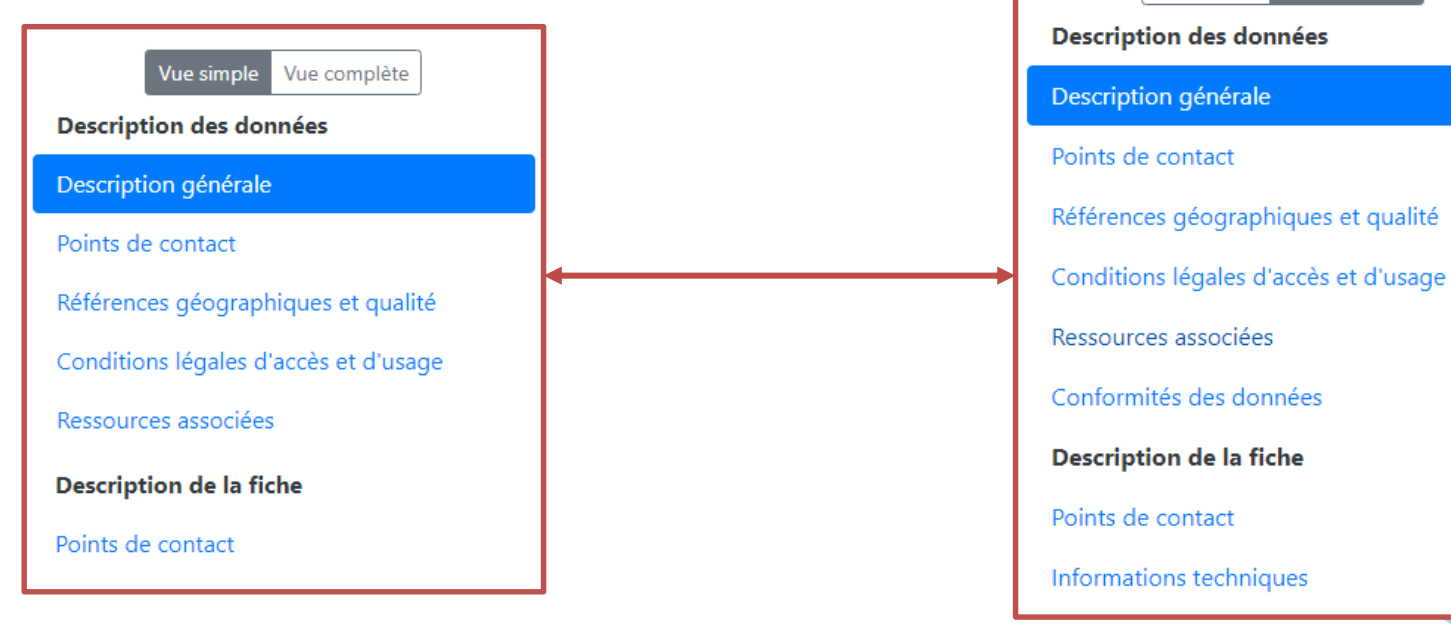

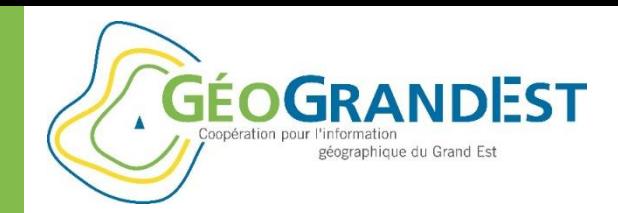

## Etape 2: décrire ma donnée

#### **Quelques principes d'utilisation:**

- Bouton d'aide sur chaque champ
- Informations obligatoires en rouge (Inspire)
- Boutons  $\Box$  et  $\Box$  pour ajouter/supprimer des valeurs pour les champs multiples

#### *Exemple :*

#### Thème européen <sup>6</sup>

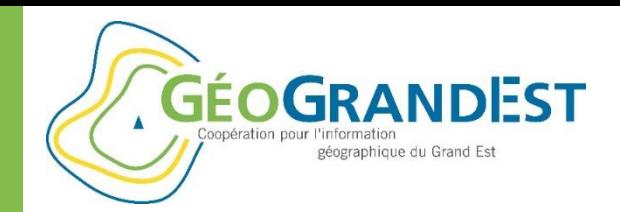

## Etape 2: décrire ma donnée

### **Saisie de la fiche:** détail de quelques champs importants

- $\Rightarrow$  Titre
- $\Rightarrow$  Résumé
- $\Rightarrow$  Identifiant de la donnée
- $\Rightarrow$  Les mots-clés
- $\Rightarrow$  Contacts (pour les données / la fiche de métadonnées)
- $\Rightarrow$  Thème Inspire et catégorie ISO
- $\Rightarrow$  Contraintes règlementaires
- $\Rightarrow$  Emprises spatiale
- $\Rightarrow$  Ressources associées

#### **Pour plus d'information, cf. Guide d'utilisation de mdEdit 2**

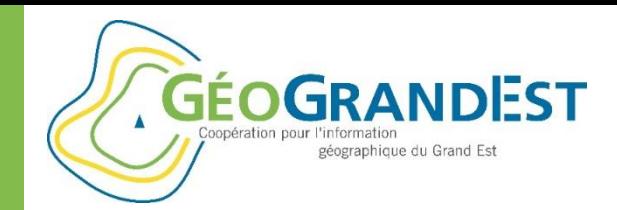

### Etape 2: décrire ma donnée

#### **Le titre:**

#### Titre **O**

DONNEES: ..

 Ensemble d'informations permettant d'identifier et qualifier rapidement la donnée

#### Préciser si possible:

- Le type de donnée (carte, donnée, référentiel, etc.)
- Le nom de la donnée, officiel ou habituel, en évitant l'utilisation d'un acronyme non explicité
- La version ou le millésime (année/date de production) de la donnée
- Le nom de l'emprise ou du territoire concerné par la donnée

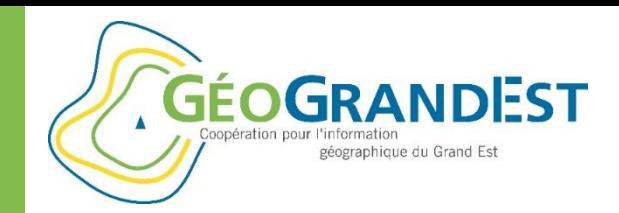

### Etape 2: décrire ma donnée

#### **Le résumé:**

#### Résumé ®

 $\Rightarrow$  Décrire la donnée en lui attribuant une définition officielle ou commune afin de rendre la donnée compréhensible par l'utilisateur.

#### Répondre aux questions:

- Que représente la donnée ?
- Pourquoi cette donnée est produite ? Dans quelle cas est-elle utilisée ?
- Quels sont les éléments techniques qui la caractérisent ?
- $\Rightarrow$  Etc.

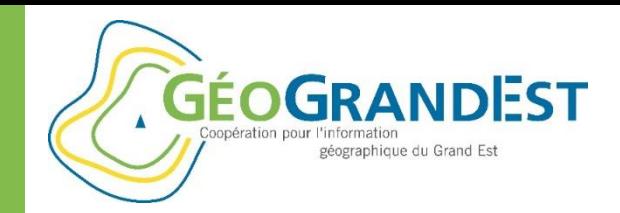

### Etape 2: décrire ma donnée

 $+$ 

#### **L'identifiant des données:**

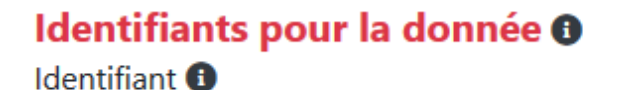

 $\Rightarrow$  Le ou les identifiants de la donnée correspondent à un ou plusieurs codes permettant d'identifier de manière unique la donnée.

#### Recommandation:

- Ne jamais modifier ce code même lors de la mise à jour (possibilité d'en ajouter)
- De la forme: « **FR-SIREN***-MA\_JOLIE\_DATA\_2020* »
- Exemple: « FR-200052264-BDOCS\_GEOGRANDEST\_2020 »

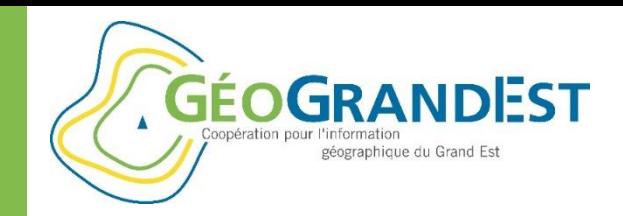

### Etape 2: décrire ma donnée

#### **Les thème européen et catégorie internationale:**

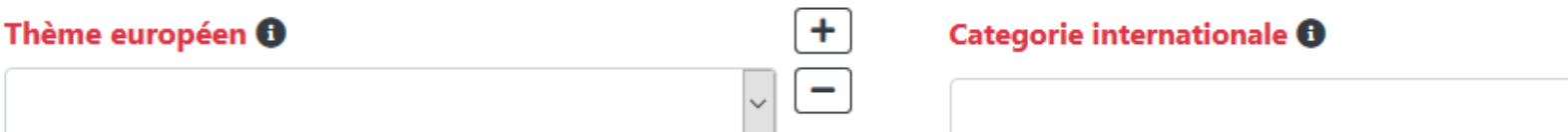

 $\Rightarrow$  Classifier la donnée selon 2 listes de thèmes imposés (Inspire / ISO)

- Indiquer un seul thème européen et une seule catégorie ISO si possible
- Veiller à la cohérence des thèmes utilisés
- Ne pas répéter le thème Inspire dans les mots-clés

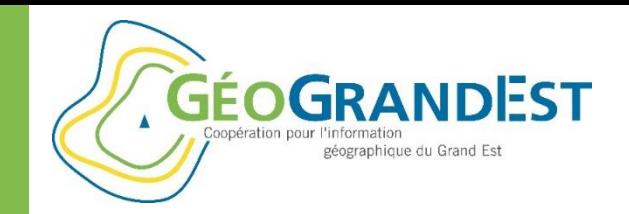

### Etape 2: décrire ma donnée

#### **Les mots-clés:** Mots-clés <sup>O</sup>  $+$ Intitulé<sup>6</sup> Type  $\boldsymbol{\Theta}$ Thesaurus  $\mathbf \Theta$ Date de publication  $\boldsymbol{\Theta}$ ji/mm/aaa

 $\Rightarrow$  Termes qui qualifient la donnée et son contenu. Ils ont vocation à faciliter la recherche de l'utilisateur en proposant une classification libre des ressources.

#### Recommandation:

- Ce n'est pas un champs obligatoire mais recommandé
- Inutile d'indiquer le « Thème européen » comme mot-clé (il est ajouté automatiquement)
- A renseigner en minuscule et au pluriel
- Mots-clés spécifiques:
	- « données ouvertes » = donnée en open data
	- « Geoportail » = fiche moissonnée par le Géocatalogue national

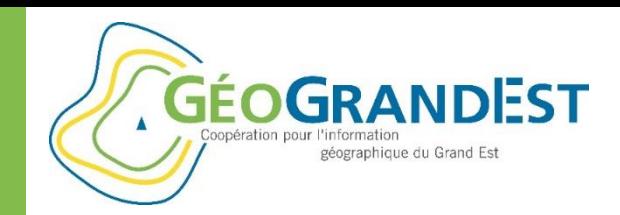

**Les contacts:**

Documenter et décrire mes données géographiques

### Etape 2: décrire ma donnée

#### Points de contact

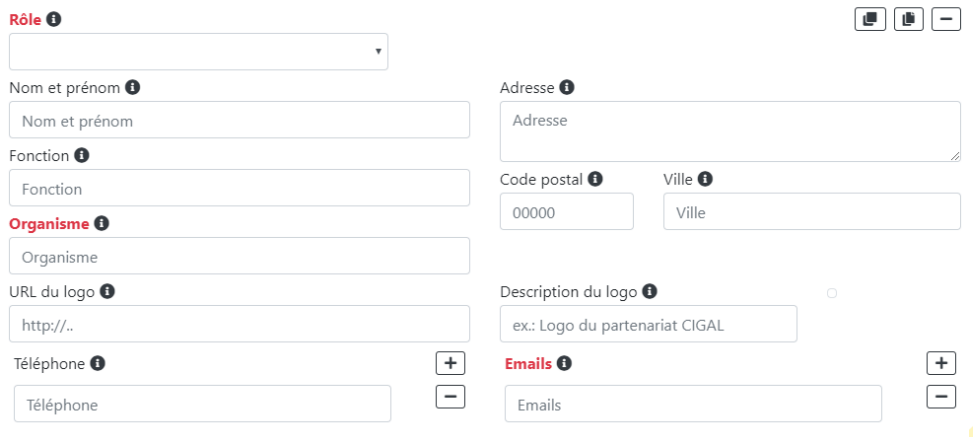

 $\Rightarrow$  Personnes à contacter pour disposer de renseignements sur la donnée / fiche de métadonnées

#### A noter:

- 2 types de contacts: pour les **données** pour la **fiche de métadonnées**
- Champs en rouge obligatoires: **email et organisme**
- Etre assez précis (renvoyer vers une personne ou un service en lien avec la donnée)
- Ne pas être trop précis (éviter le nom d'un stagiaire, prévoir les changements de poste, etc.)
- Renseigner un seul rôle par contact

 $\boxed{+}$ 

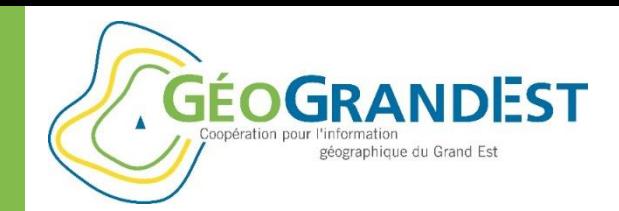

### Etape 2: décrire ma donnée

#### **L'emprise géographique :**

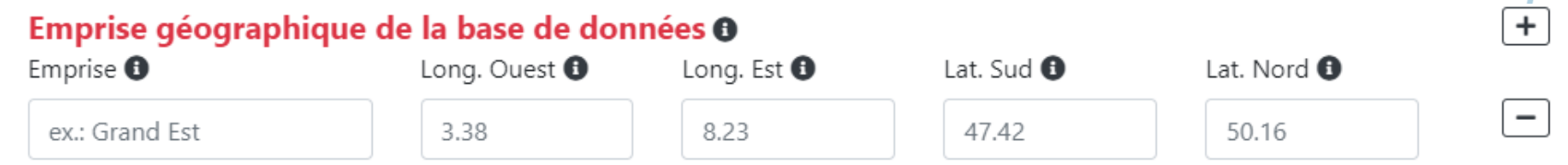

 $\Rightarrow$  Indique le nom de l'emprise et les coordonnées du rectangle englobant

- Renseigner la zone étudiée et non la zone de présence des données: l'absence de données peut-être significative si la zone a été explorée (ex.: absence d'une espèce protégée)
- $\Rightarrow$  Pour les emprises administratives (région, départements, EPCI, PNR, communes, etc.) une liste déroulante apparaît lors de la saisie et les coordonnées sont automatiquement renseignées lors de la sélection d'une étendue

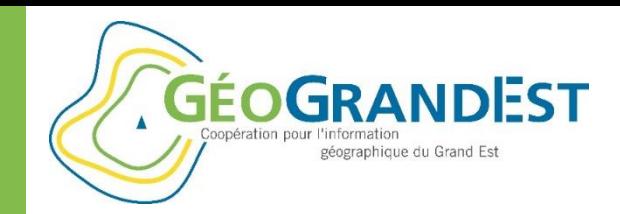

### Etape 2: décrire ma donnée

#### **Le format de diffusion :**

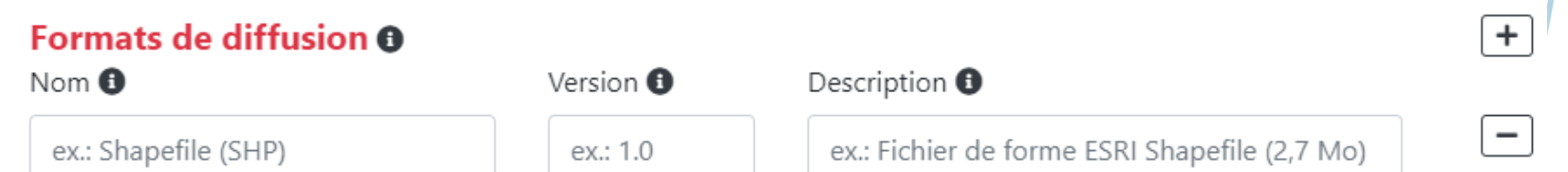

 $\Rightarrow$  Indique le ou les formats dans lesquels la donnée est disponible

- Renseigner en priorité le format de la donnée source
- $\Rightarrow$  Si la donnée est disponible en de multiples formats, préciser les principaux et indiquer les autres dans le résumé par exemple
- $\Rightarrow$  Les flux WMS et WFS ne sont pas considérés comme des formats de données. Ils doivent être renseignés dans les « Ressources associées »

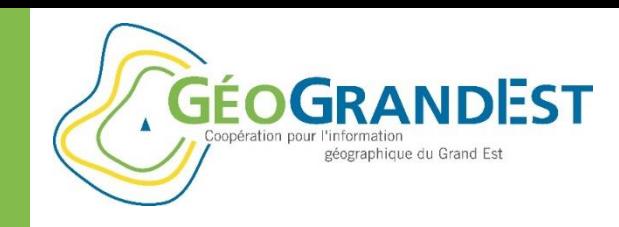

## Etape 2: décrire ma donnée

#### Conditions légales d'accès et d'usage

#### **Les droits d'accès et d'usage :**

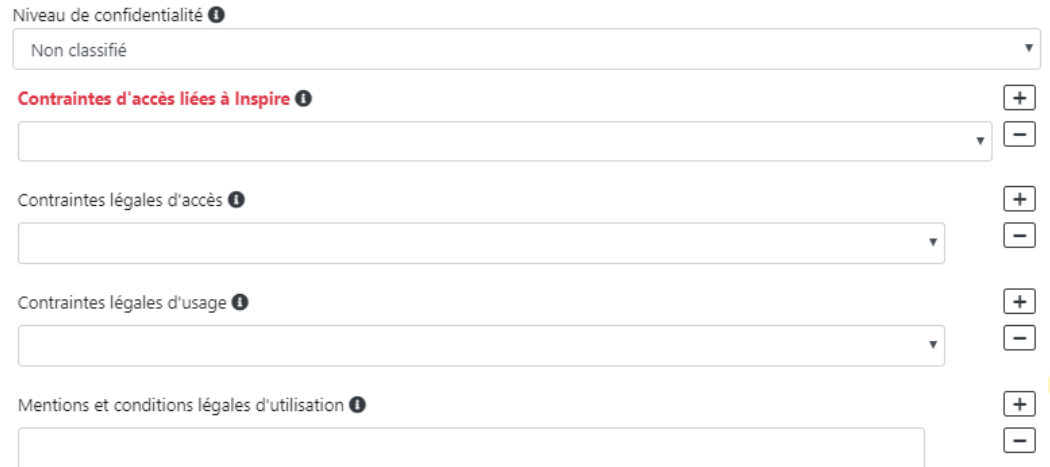

#### Précise les condition **d'accès** et **d'usage**

- Accès: capacité à récupérer la donnée
- Usage: capacité à utiliser/exploiter la donnée
- Ex.: une donnée Open data est libre d'accès mais non d'usage (cf. licence correspondante)

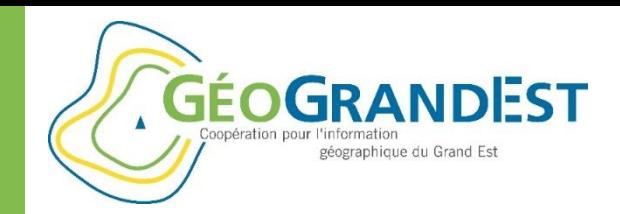

## Etape 2: décrire ma donnée

#### **Les ressources associées :**

#### Ressources associées

 $D$ 

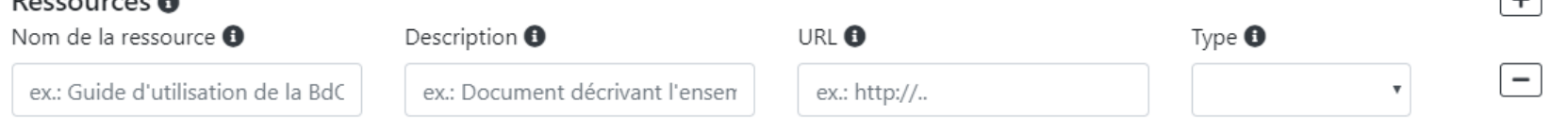

 $\Rightarrow$  Permet de renseigner les liens vers des documents et ressources associées à la donnée

#### A noter:

- Les ressources doivent être accessibles via des URL publiques
- $\Rightarrow$  Il est possible de renseigner ici les flux WMS et WFS des données pour les rendre directement consultables et téléchargeables à partir de la fiche de métadonnées
- Il est possible d'utiliser le « widget » d'ajout de fichiers (cf. *« 4. Mettre à jour ma fiche »*)

#### **Cf. Wébinaire du 11 juin 2020 sur la publication des données**

 $\Box$ 

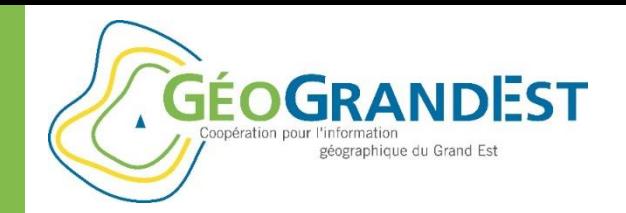

### Wébinaire 2 – 4 juin 2020

### **Savoir comment décrire ses données et publier des fiches de métadonnées sur la plateforme**

- 1. Rappel du contexte technique et règlementaire Antoine RICHARD
- 2. Décrire ses données via un formulaire simple de saisie Guillaume RYCKELYNCK
- **3. Publier et mettre à jour ses fiches de métadonnées – Brigitte CREUSEL**

**GÉOGRANDEST** géographique du Grand Est

Documenter et décrire mes données géographiques

### ETAPE 3

# Enregistrer et publier ma fiche de métadonnées

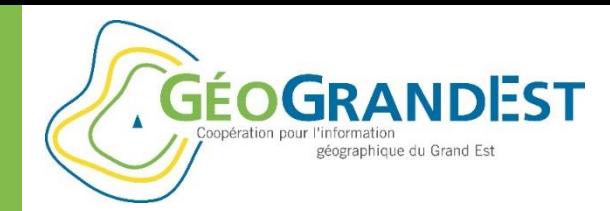

## Etape 3: enregistrer et publier ma fiche de métadonnées

#### **En mode non authentifié :**

- $\Rightarrow$  Télécharger le fichier au format XML
- $\Rightarrow$  Le déposer manuellement sur la plateforme via l'application Pydio ou l'importer dans son propre catalogue avant d'être moissonné

Télécharger la fiche

#### **En mode authentifié :**

⇒Possibilité d'enregistrer la fiche directement sur le serveur GéoGrandEst

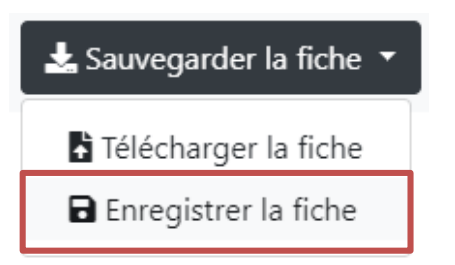

**GÉOGRANDEST** géographique du Grand Est

Documenter et décrire mes données géographiques

### ETAPE 4

# Mettre à jour ma fiche

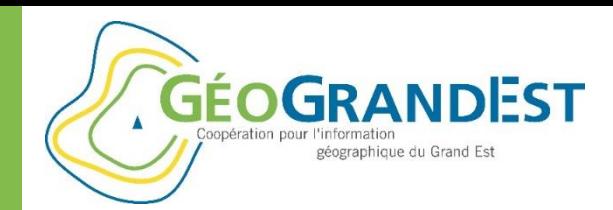

Etape 4: mettre à jour ma fiche

#### **Solution 1: charger un fichier XML**

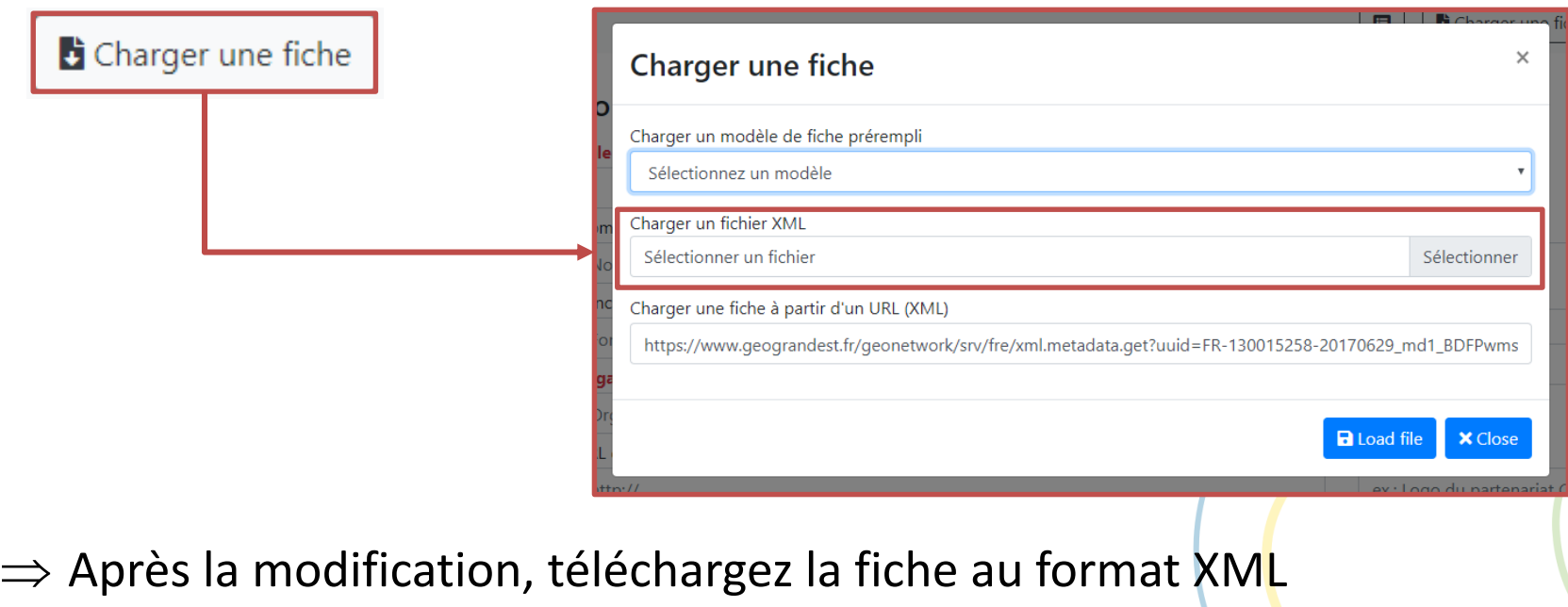

Télécharger la fiche

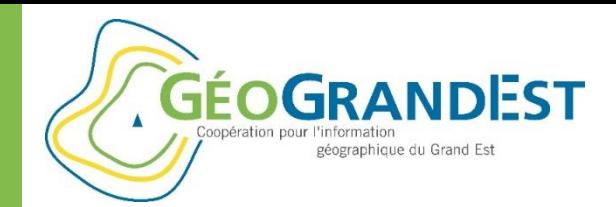

### Etape 4: mettre à jour ma fiche

#### **Solution 2: éditer la fiche à partir du répertoire**

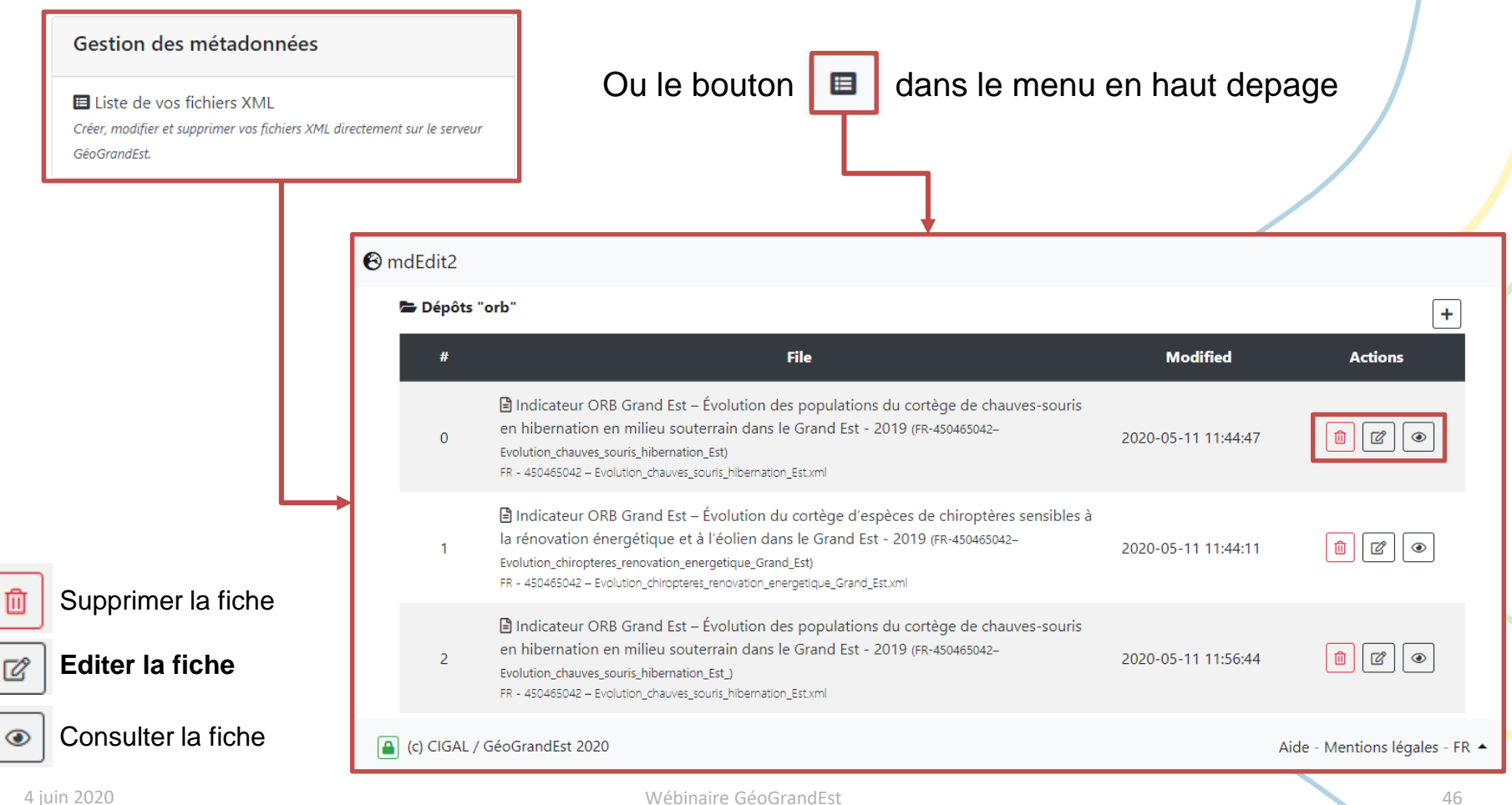

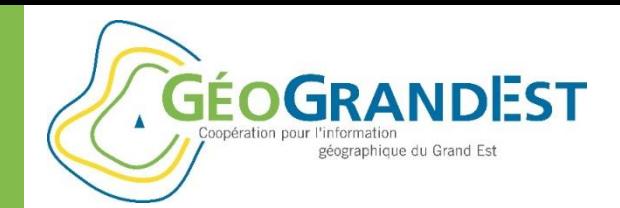

## Etape 4: mettre à jour ma fiche

#### **Le « widget » d'ajout de fichier**

- $\Rightarrow$  Il permet de télécharger des fichiers de ressource sur le serveur GéoGrandEst pour ajouter les URL dans le fiche
- $\Rightarrow$  Il est utile notamment pour les logos des contacts, les images d'illustration et l'ajout de ressources (documents, cartes, etc.)

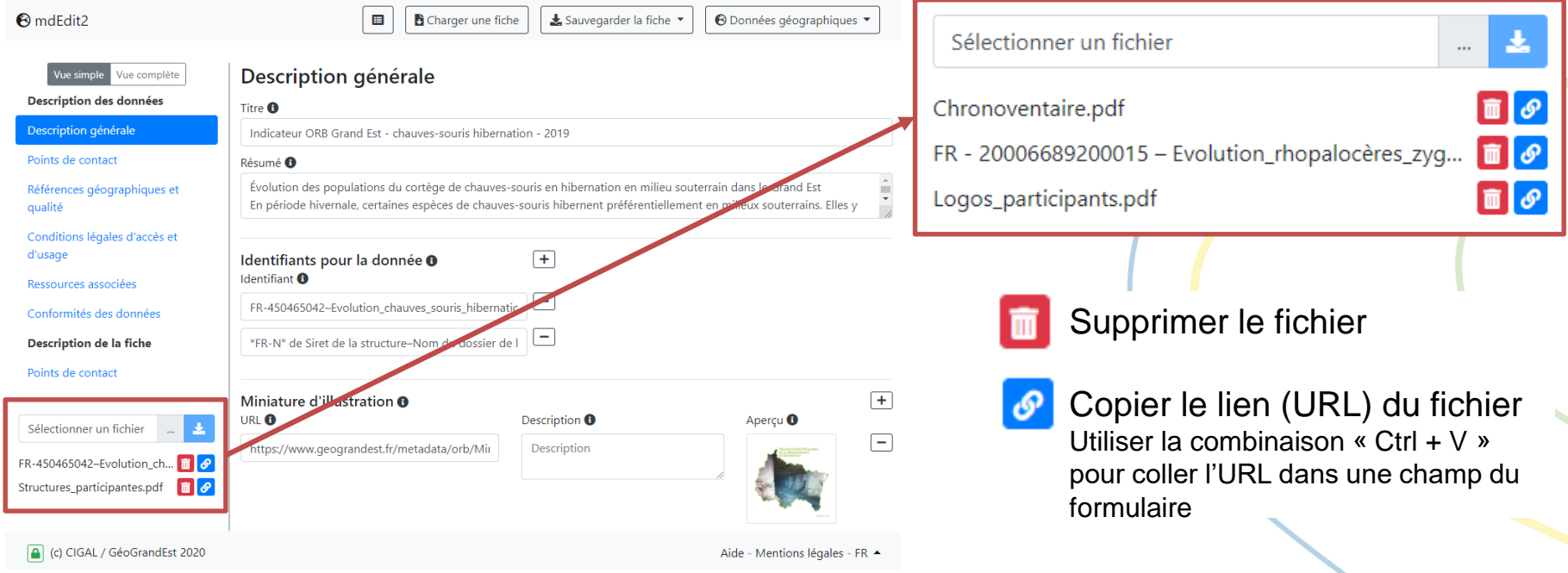

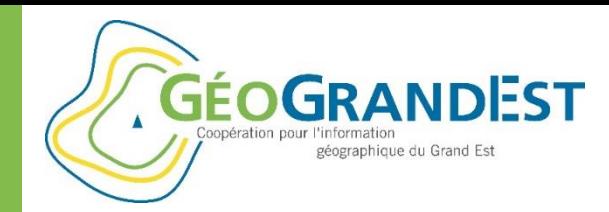

## Etape 4: mettre à jour ma fiche

#### **Le « widget » d'ajout de fichier**

Exemple : sélection d'un logo à partir de votre gestionnaire de fichiers:

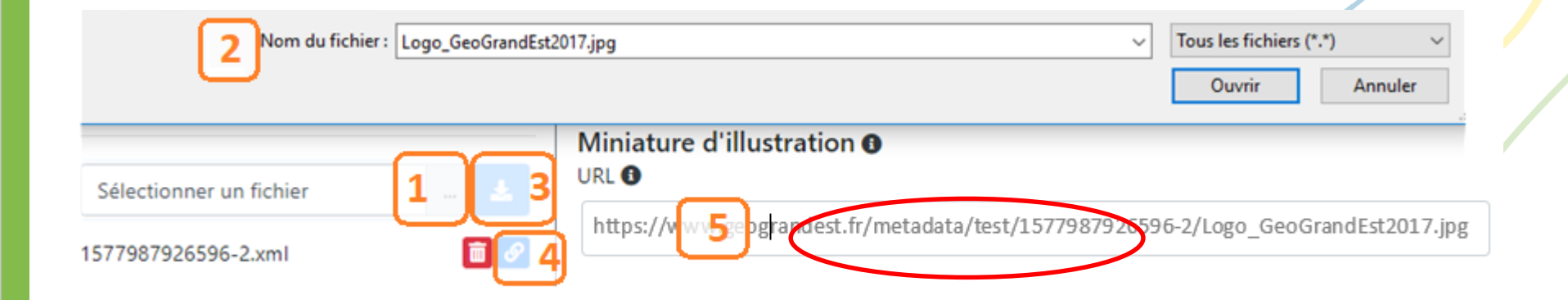

L'url dans Pydio est automatiquement initialisée

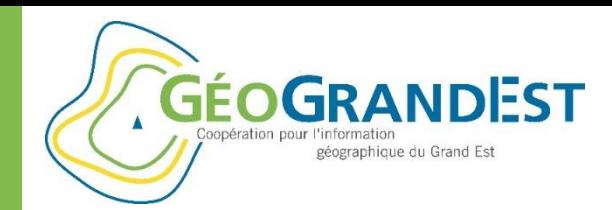

### Etape 4: mettre à jour ma fiche

#### **Après modification :**

- $\Rightarrow$  Télécharger le fichier au format XML
- $\Rightarrow$  Puis le déposer manuellement sur la plateforme via l'application Pydio ou l'importer dans son propre catalogue avant d'être moissonné

**Ou** (mode authentifié uniquement) **:**

 $\Rightarrow$  Enregistrer la fiche directement sur le serveur GéoGrandEst

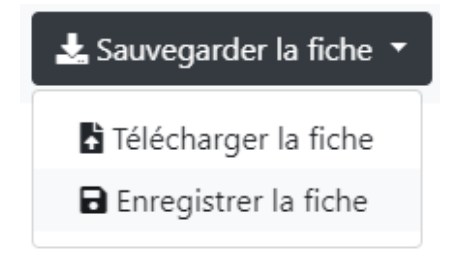

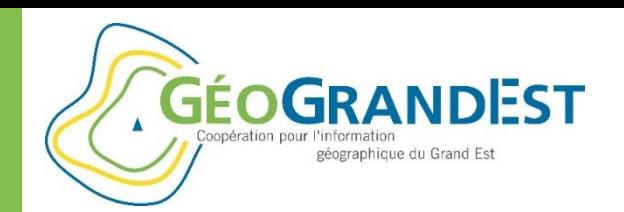

### Le partage des données publiées sur GéoGrandEst

# Le moissonnage

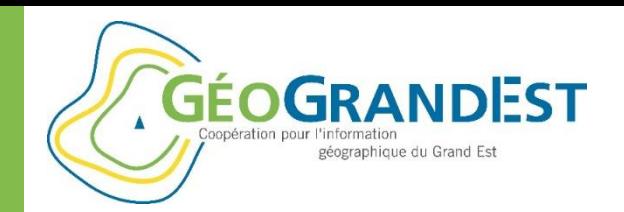

### le moissonnage

#### **Synchronisation entre serveurs (moissonnage):**

- $\Rightarrow$  Les fiches sont synchronisées 1 fois par jour avec le catalogue GéoGrandEst (moissonnage local et partenaires)
- $\Rightarrow$  Les fiches du catalogue GéoGrandEst sont synchronisées 1 fois par jour avec le Geocatalogue et data.gouv.fr
- $\Rightarrow$  Pour activer le moissonnage de votre répertoire ou catalogue (ou en cas de problème) :

#### **[contact@geograndest.fr](mailto:contact@geograndest.fr)**

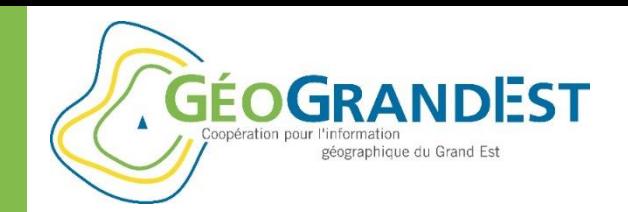

### **Conclusion**

#### **Quelques bonnes pratiques:**

- Inclure la production de fiches de métadonnées dans les CCTP (livrables)
- Inclure plus largement la description des données dans les processus de production des données, dès leur conception
- **Enjeu d'acculturation: décrire ses données, utiliser des catalogues de données = développer la culture « data »**
- Se mettre à la place de l'utilisateur quand on rédige une fiche pour éviter le paradoxe :
	- $\Rightarrow$  Pour celui qui décrit : travail laborieux, « pénible », etc.
	- $\Rightarrow$  Pour celui qui lit la fiche : description toujours incomplète ou imprécise...

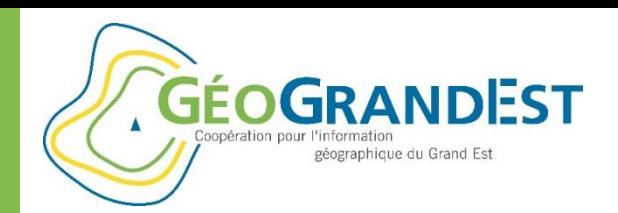

## **Documenter et décrire mes données géographiques**

*« GéoGrandEst, le catalogue régional de nos données »*

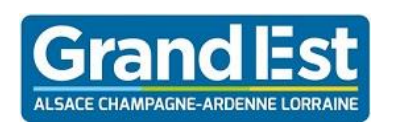

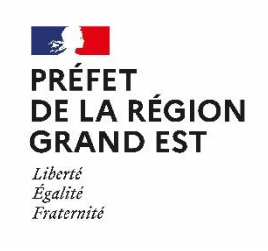

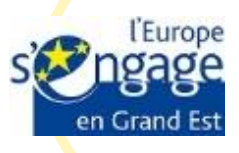

#### Wébinaire GéoGrandEst – 4 juin 2020 – 10h00/11h30

*https://www.geograndest.fr* | *contact@geograndest.fr* | *@geograndest*